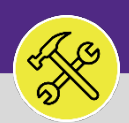

### SUPERVISOR ASSIGN NEW RESOURCES TO WORK TASKS

Provides guidance for locating and searching All Work Tasks in Facilities Connect.

#### **GETTING STARTED**

This job aid begins on the **Tasks** screen. For more information on navigating to the **Tasks** screen, please refer to the **Supervisor: Tasks Screen** job guide.

#### **DIRECTIONS:**

1 From the **Tasks** screen:

Locate the **Reminders – Tasks** section on the left-hand side of the screen. **1a**

Click on the **My Teams Tasks – Unassigned Tasks** option at the top of the list. **1b**

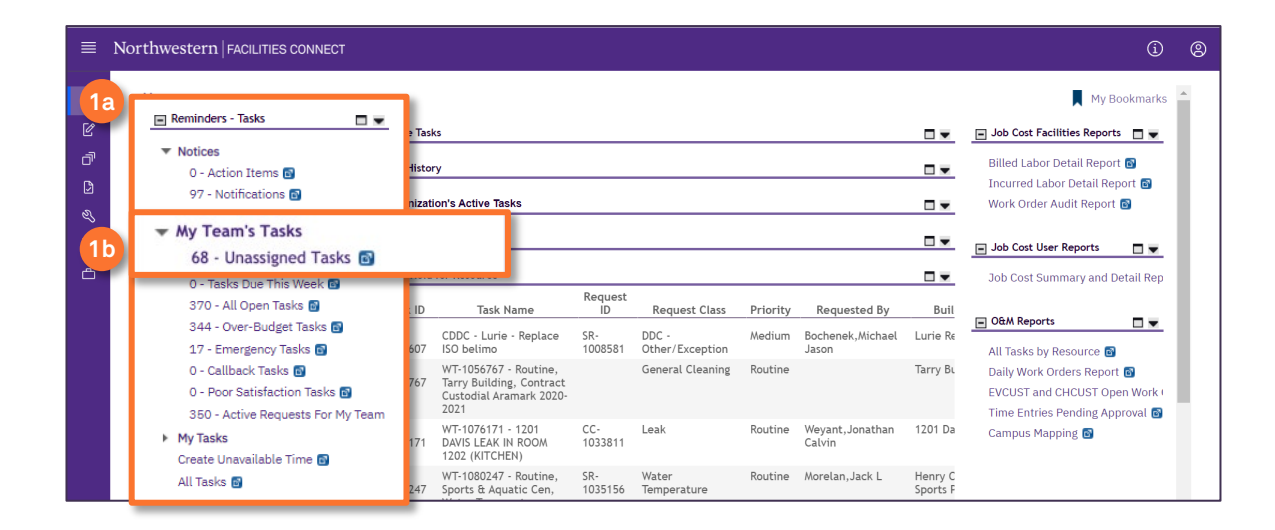

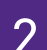

**2a**

**2b**

2 Upon clicking, the **My Team Unassigned Tasks** screen will open:

You can now search for a specific **Work Task** by using the search beneath each of the column headers.

Once you locate the desired **Work Task**, click on the record anywhere to open it.

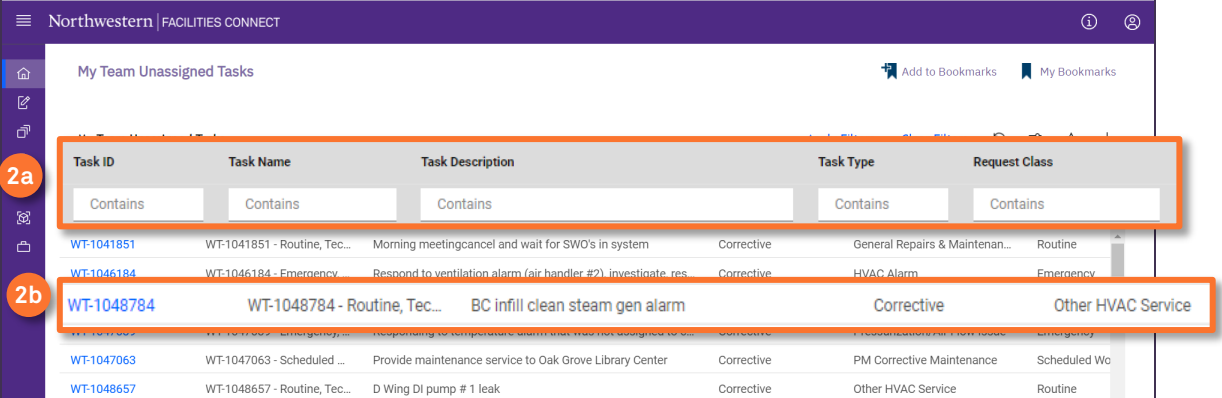

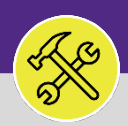

## SUPERVISOR ASSIGN NEW RESOURCES TO WORK TASKS

#### **DIRECTIONS:**

**3**

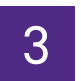

# 3 Once the Work Task record has opened:

#### Click on the **Resources** tab.

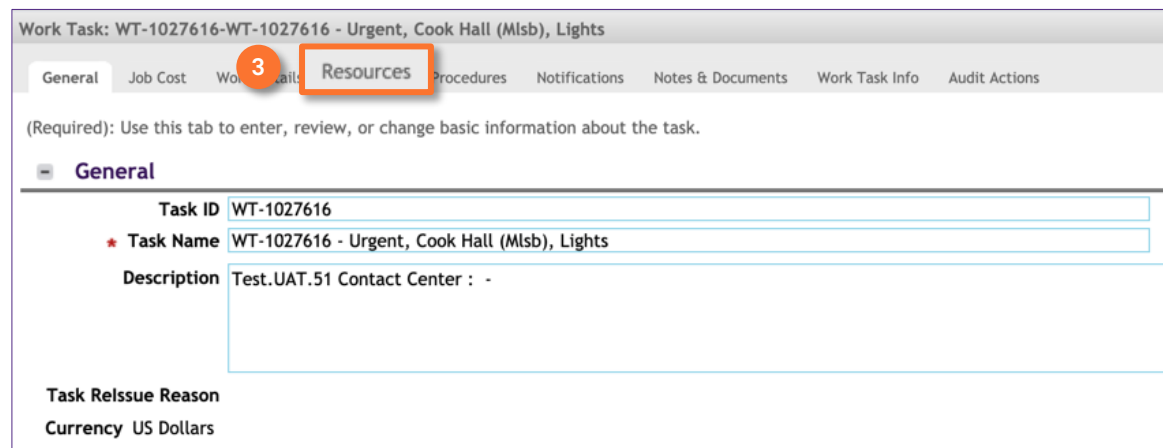

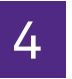

**4a**

**4c**

## $4<sup>7</sup>$  On the Resources tab:

#### Click on the **Find People** tab.

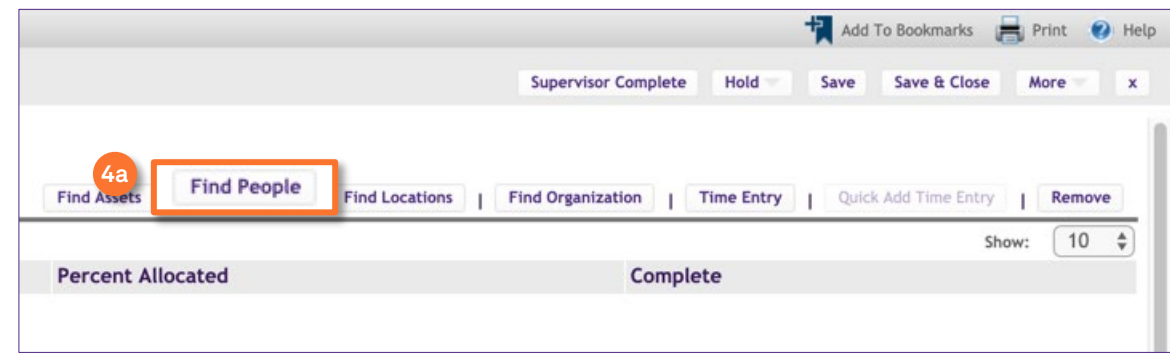

- Check the boxes next to the Resources that you want to add to the Work Task. **4b**
	- Click **OK** to save the Resources.

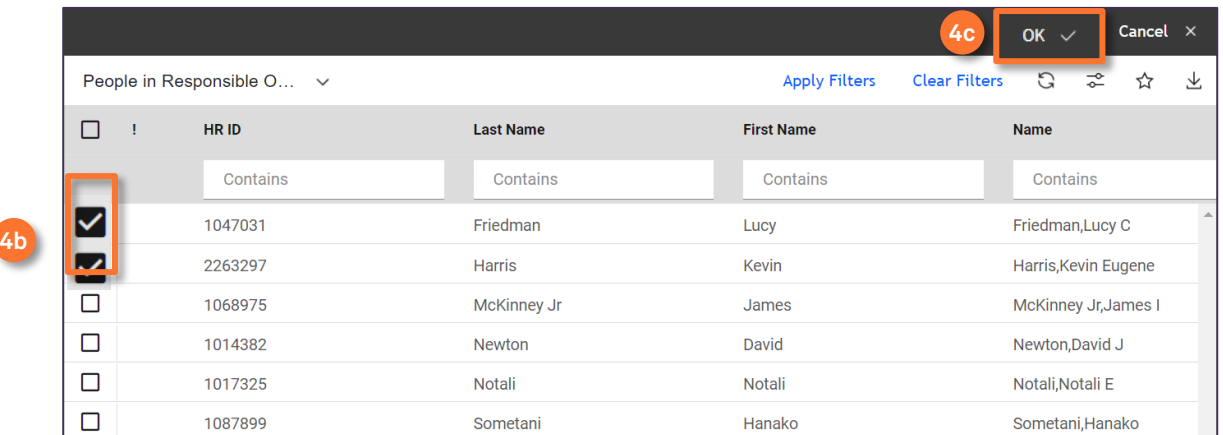

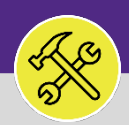

#### **OPERATIONS & MAINTENANCE**

### SUPERVISOR ASSIGN NEW RESOURCES TO WORK TASKS

#### **DIRECTIONS:**

**5a**

**5a**

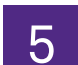

**5** Back on the Resources tab,

You will see the new **Resources** listed.

Click **Save & Close** button to save the Resources and close the record. **5b**

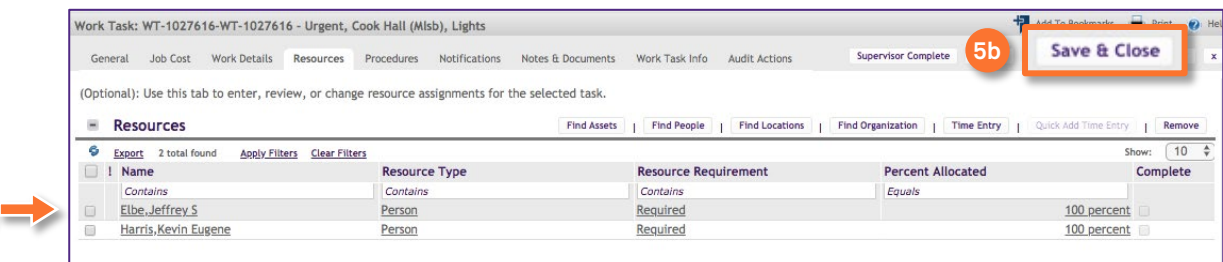